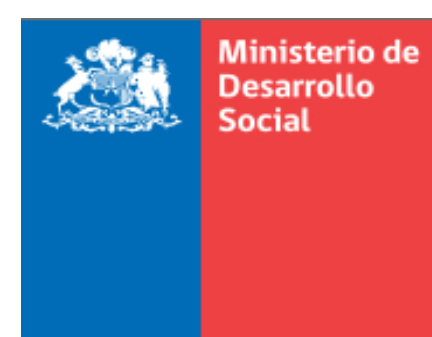

**Gobierno de Chile** 

## **Orientaciones al RSH N° 7**

# **Tramitación de solicitudes de actualización de propiedad de vehículo y educación superior**

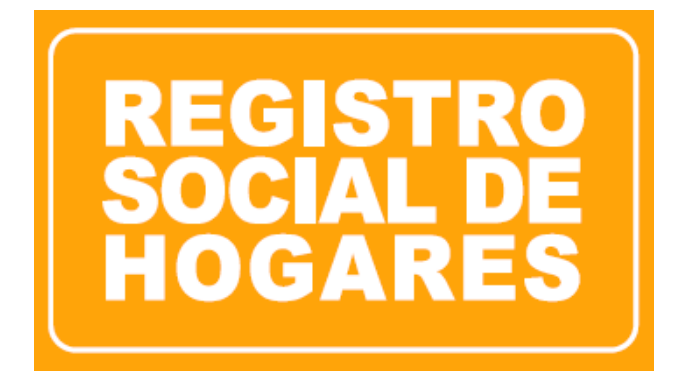

**Diciembre, 2018**

**Departamento de Operaciones División de Focalización**

### **Contenido**

<span id="page-1-0"></span>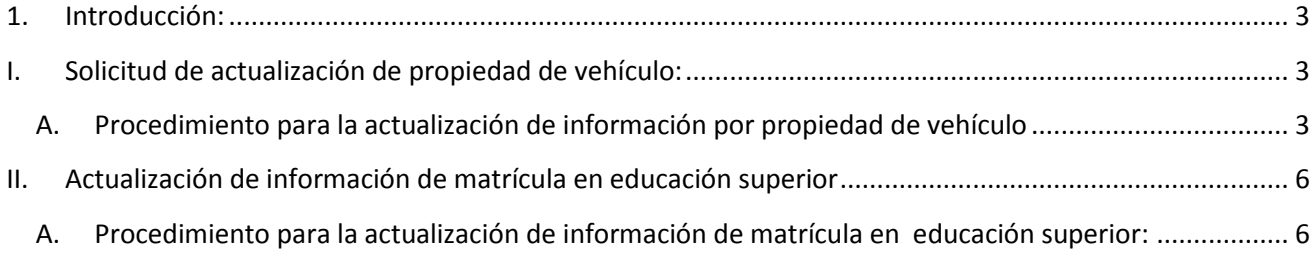

#### **1. Introducción:**

A partir del 03 de enero de 2019 y bajo la Resolución N° 01000, del 2018, se encuentra a disposición de los ejecutores del RSH y de la ciudadanía en general, las solicitudes de actualización de registro administrativo por propiedad de vehículo y la actualización de información de matrícula en educación superior.

#### <span id="page-2-0"></span>**I. Solicitud de actualización de propiedad de vehículo:**

Los ciudadanos podrán solicitar la actualización de información de registro administrativo, por propiedad de vehículo, cuando dan cuenta que sus vehículos fueron vendidos o traspasados, sus patentes han sido canceladas, o bien, cuando se realiza una resciliación del contrato de compra y venta y/o traspaso (ya no son propietarios de éstos). La solicitud está disponible tanto en el Portal Municipal como en el Portal Ciudadano.

#### <span id="page-2-1"></span>**A. Procedimiento para la actualización de información por propiedad de vehículo**

i. Debe seleccionar al titular del dato, respecto del que realizará la actualización:

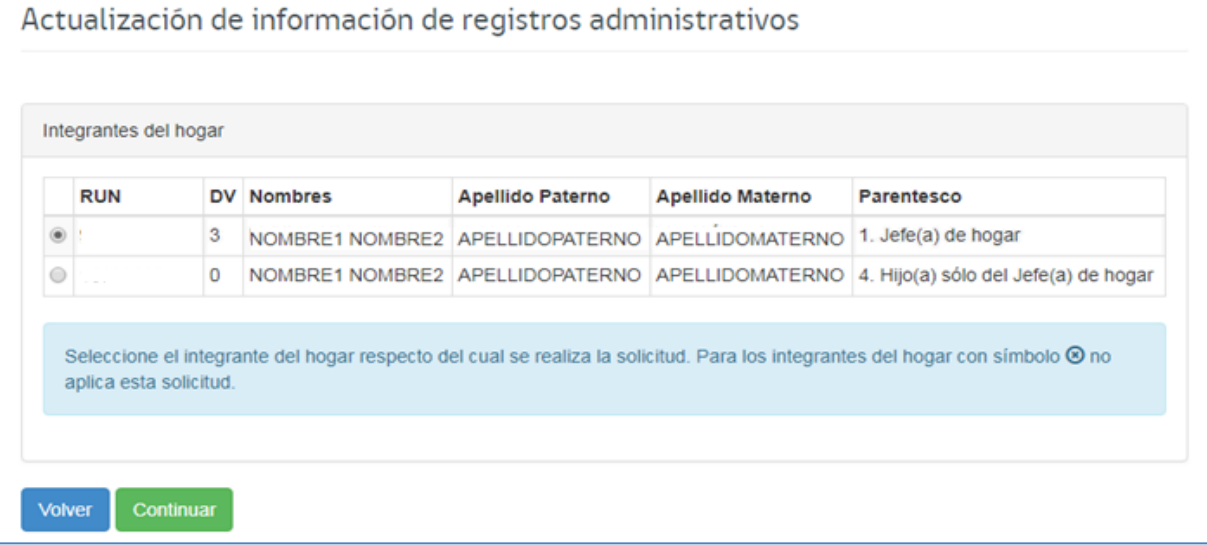

ii. Luego, la plataforma desplegará las solicitudes disponibles para el integrante seleccionado, en este caso, propiedad de vehículo:

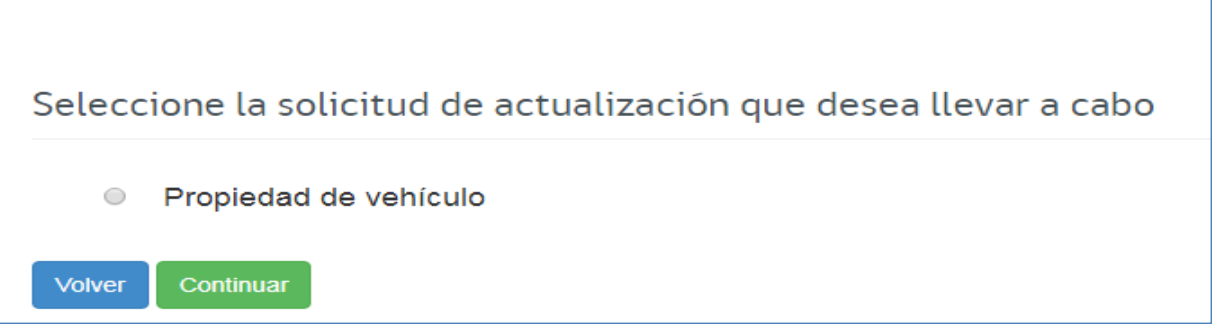

iii. Se despliegan los campos para registrar antecedentes del solicitante:

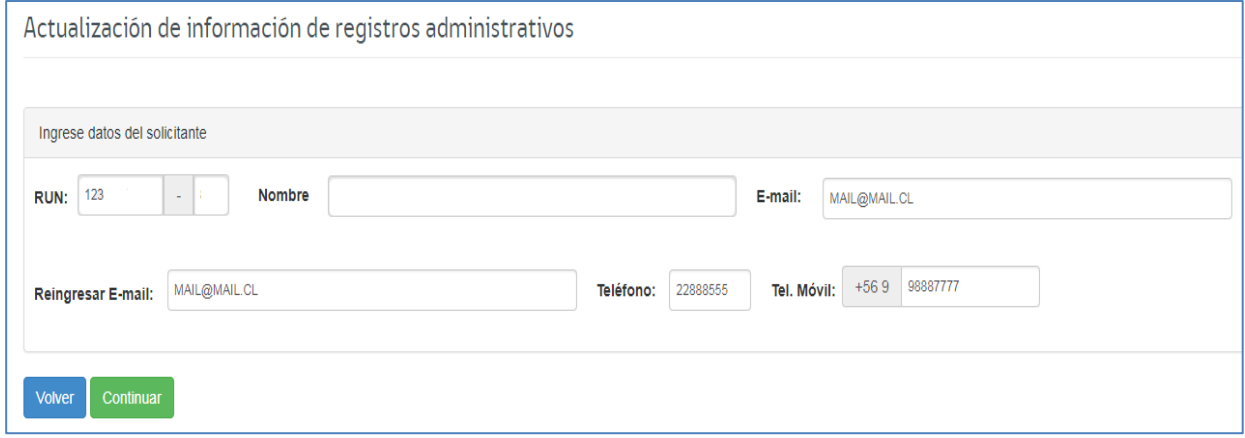

iv. Completado los campos anteriores, a continuación se desplegará el listado de vehículos asociados al RUN seleccionado. Este listado contiene la marca, modelo, y año de fabricación del vehículo; y además las primeras letras o números de la patente del vehículo, lo anterior, para evitar errores en la realización de la solicitud de aquellos ciudadanos que tengan más de un vehículo del mismo modelo.

Una vez identificado el vehículo respecto de se solicitará la actualización, deberá seleccionarlo:

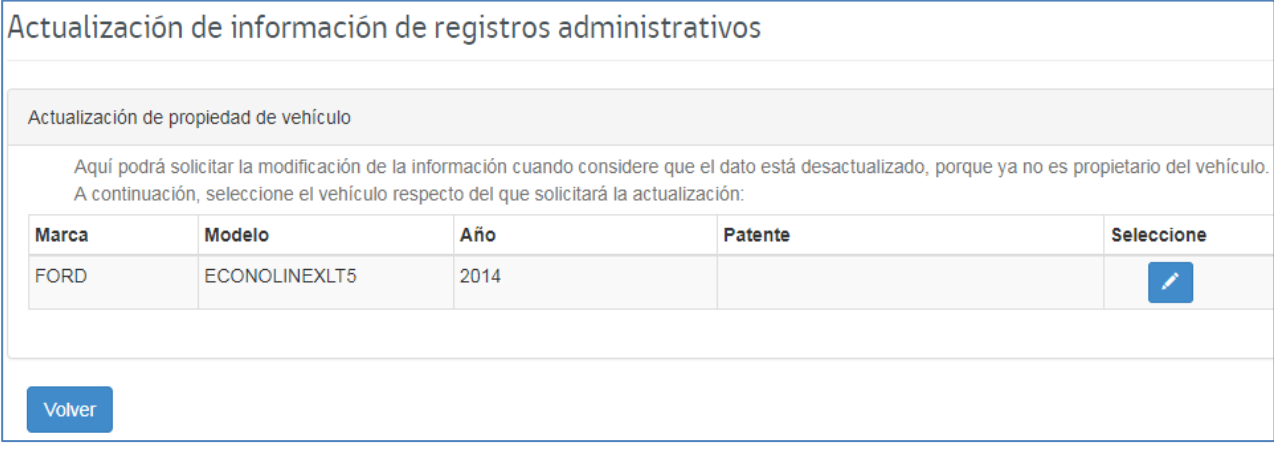

v. Luego, deberá seleccionar el motivo por el que está actualizando: "Venta o traspaso" o "cancelación o resciliación de la inscripción". Junto a lo anterior, deberá indicar el mes y año en que la persona dejó de ser el propietario de dicho vehículo (es decir, vendió, traspasó o canceló la inscripción), la que deberá ser coherente con el documento a adjuntar.

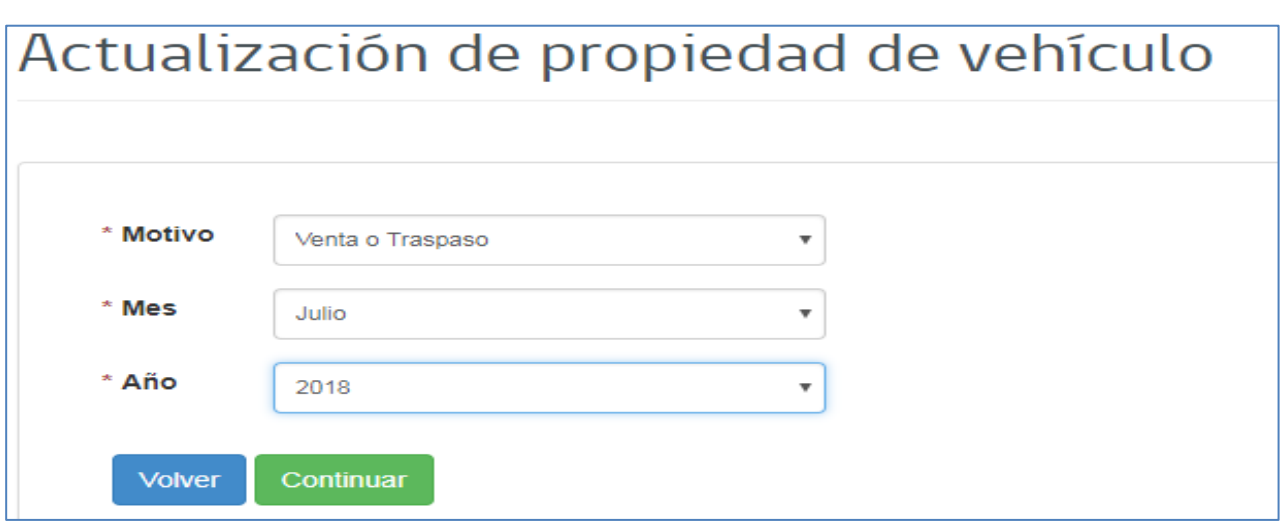

vi. Posteriormente, el sistema desplegará una lista con la documentación que deberá adjuntar para finalizar la solicitud:

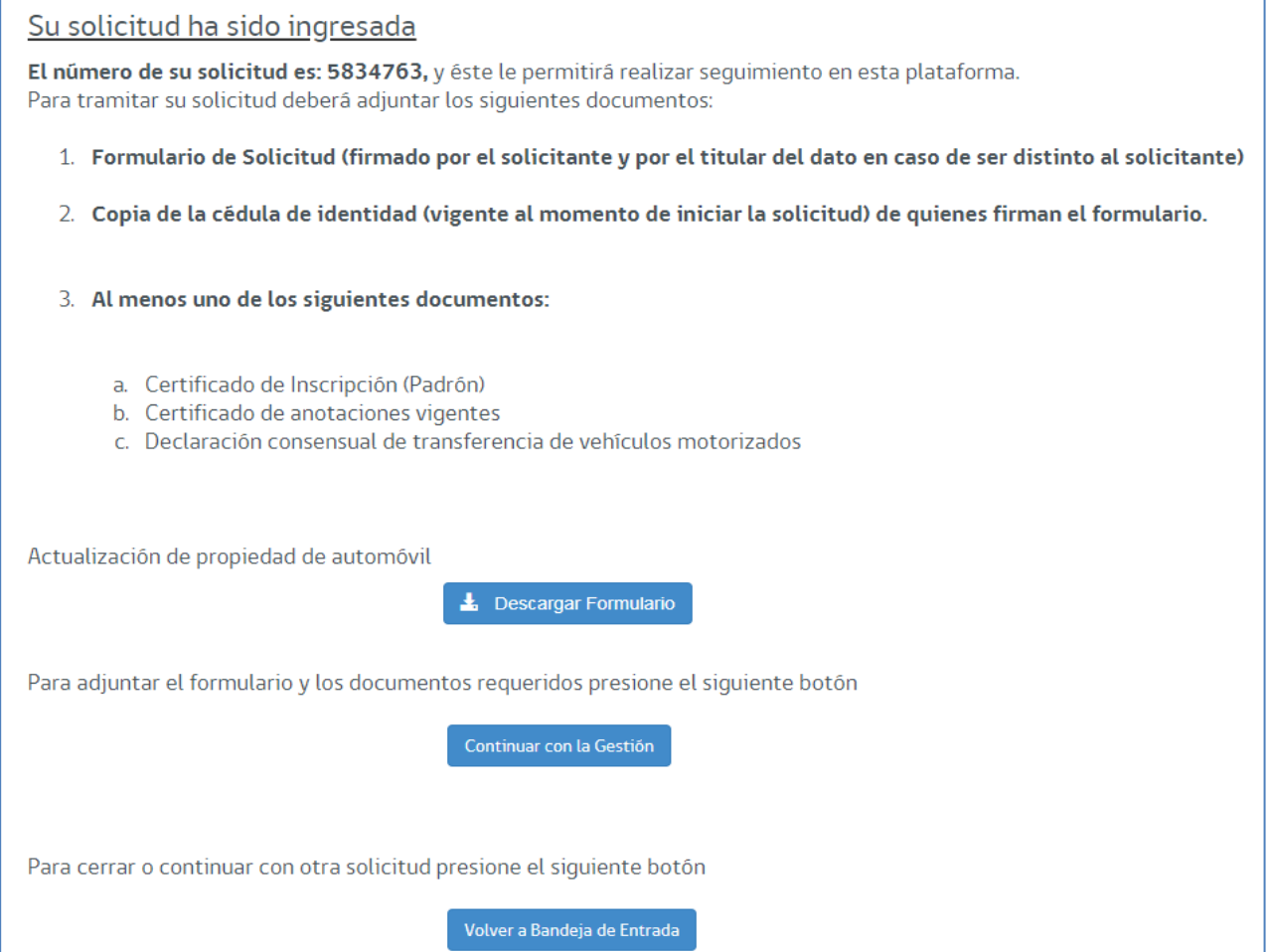

### <span id="page-5-0"></span>**II. Actualización de información de matrícula en educación superior**

Los ciudadanos podrán solicitar la actualización de información de registro administrativo, por educación superior cuando las personas entre 18 años y 24 años ingresaron a la educación superior, o bien, para aquellos que egresaron o se retiraron de ésta.

Para aquellos ciudadanos que tengan información de matrícula de estudios superiores en la base de datos de MINEDUC, se habilitará la opción de egreso o retiro; y para aquellos ciudadanos que no tengan información de matrícula de educación superior se habilitará la opción de ingreso. La solicitud está disponible tanto en el Portal Municipal como en el Portal Ciudadano.

#### <span id="page-5-1"></span>**A. Procedimiento para la actualización de información de matrícula en educación superior:**

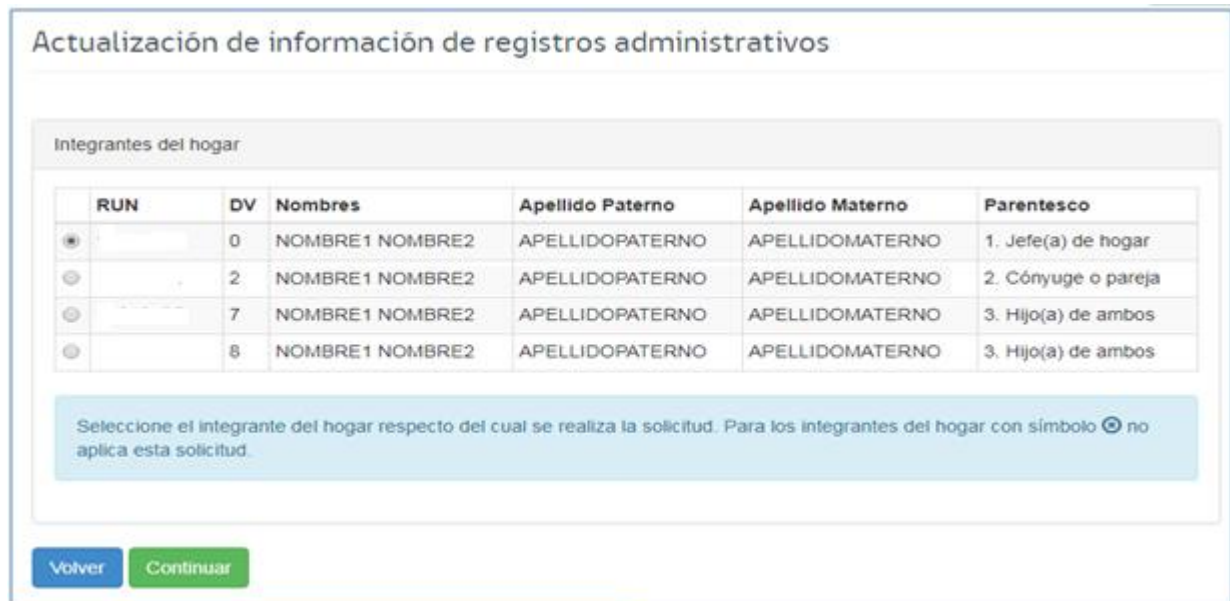

i. Debe seleccionar al titular del dato, respecto del que realizará la actualización:

ii. Luego, la plataforma desplegará las solicitudes disponibles para el integrante seleccionado, en este caso, actualización de matrícula en educación superior:

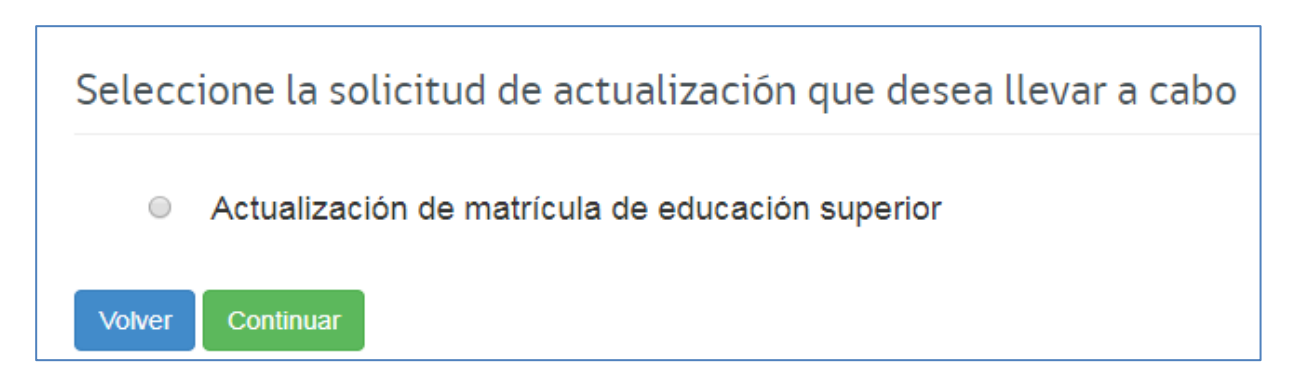

#### iii. Se despliegan los campos para registrar antecedentes del solicitante:

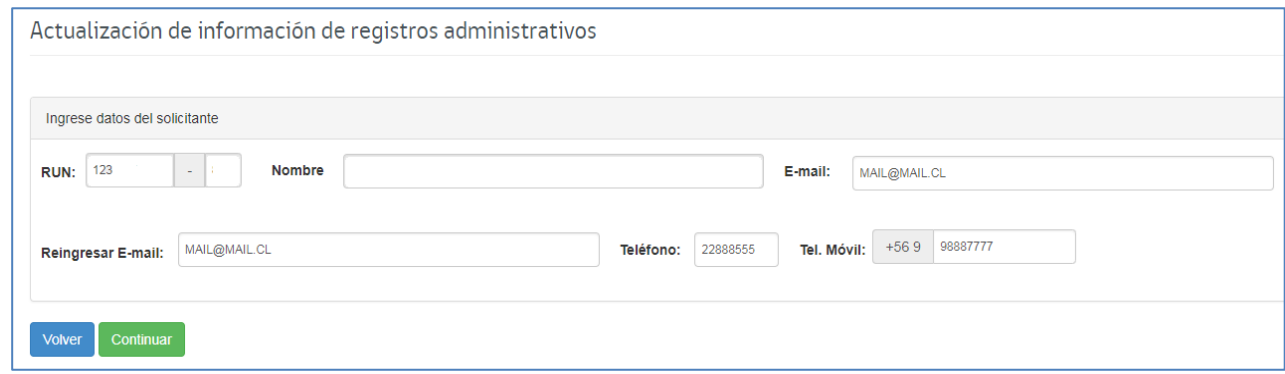

- iv. Completado los campos anteriores, aparecerá una pantalla en la que deberá indicar: **Motivo:** ingreso, egreso o retiro de la institución de educación superior **Tipo de Institución:** universidad, instituto profesional, etc.
	- **Nombre de la institución:** nombre de la universidad, instituto profesional, etc. **Mes en el cual ingresó:** mes en el que ingresó, egresó o se retiró de la institución.

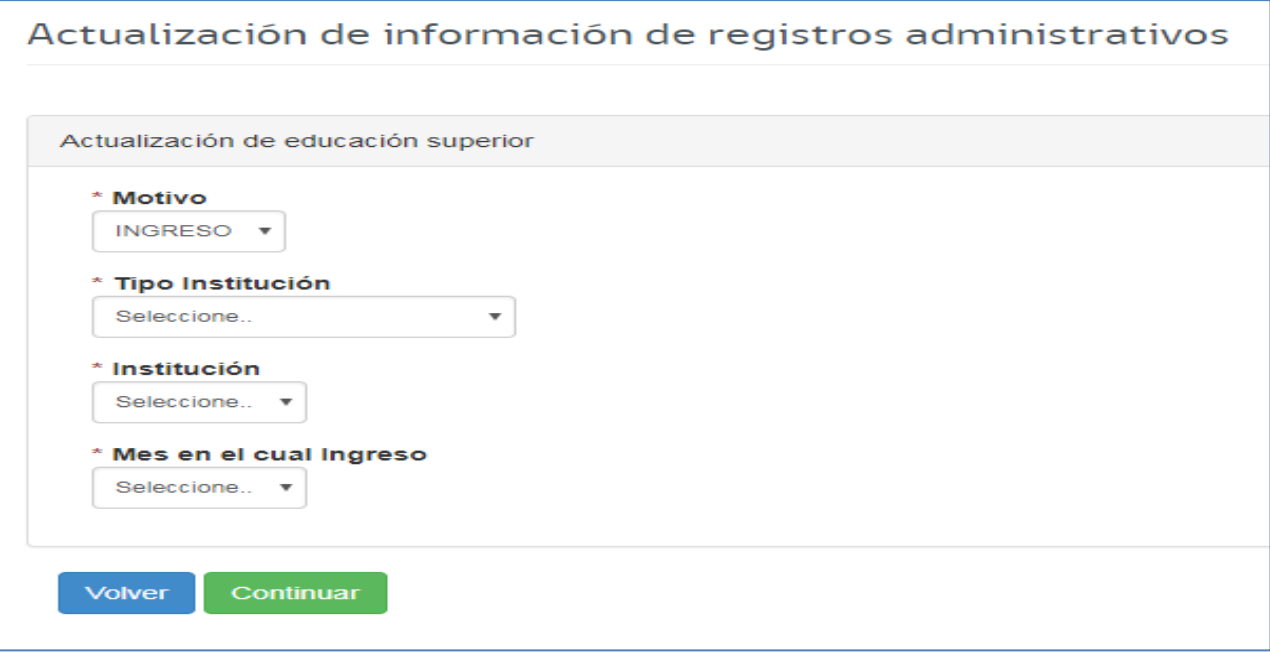

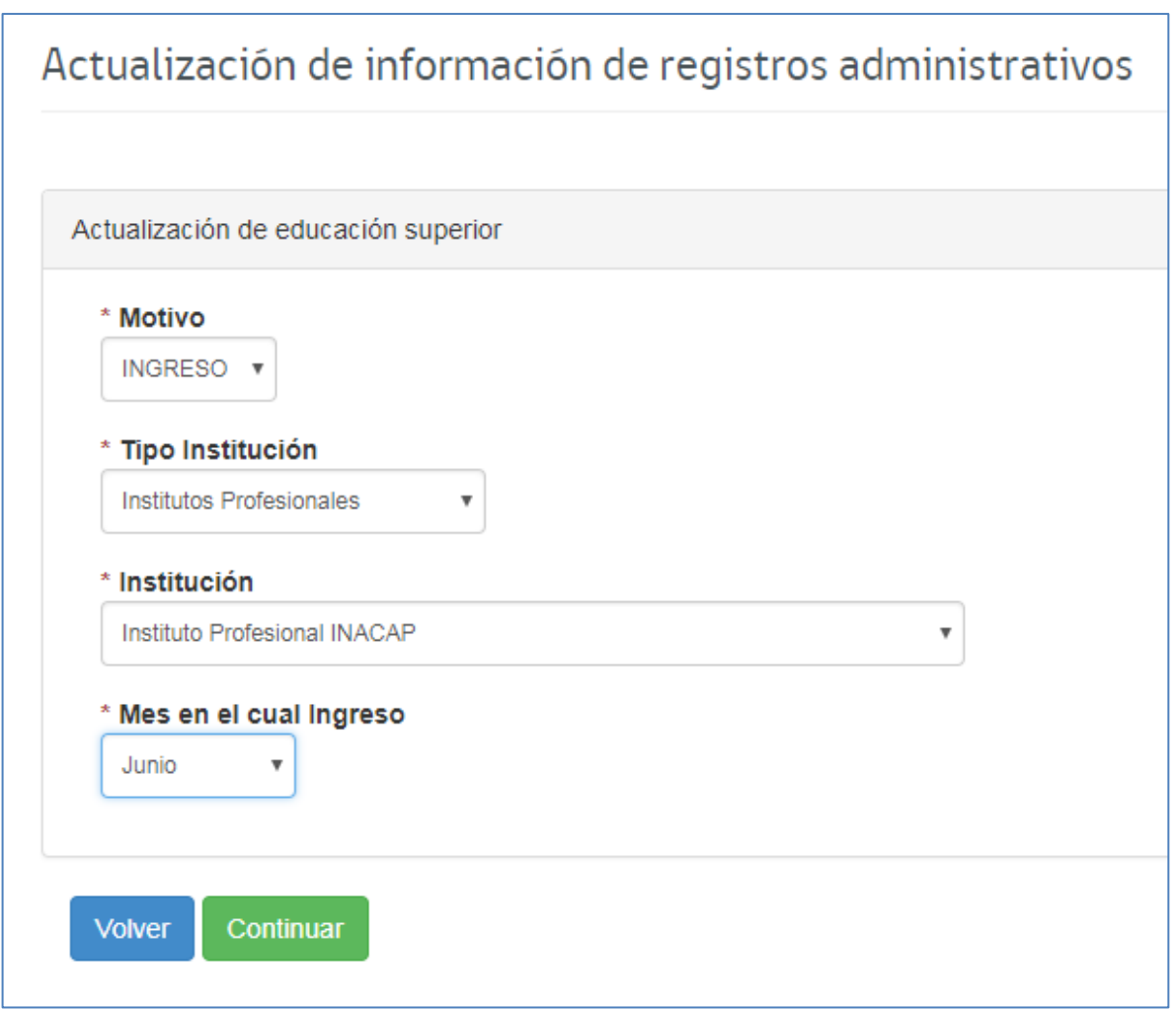

v. Posteriormente, el sistema desplegará una lista con la documentación que deberá adjuntar para finalizar la solicitud, la que deberá ser coherente con el documento a adjuntar:

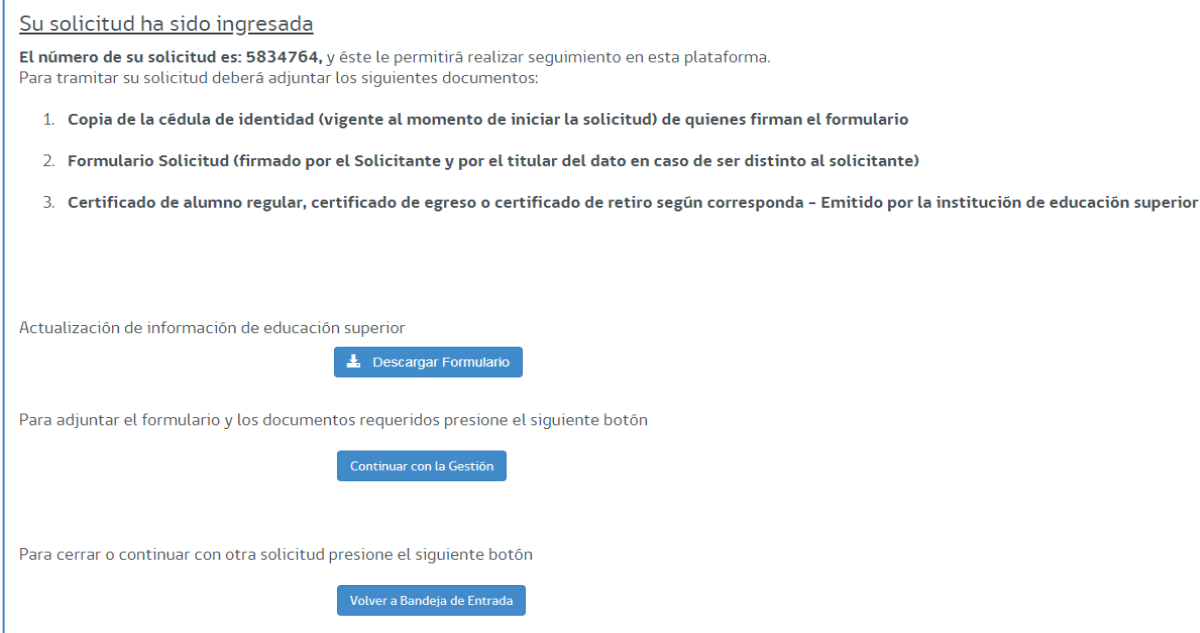